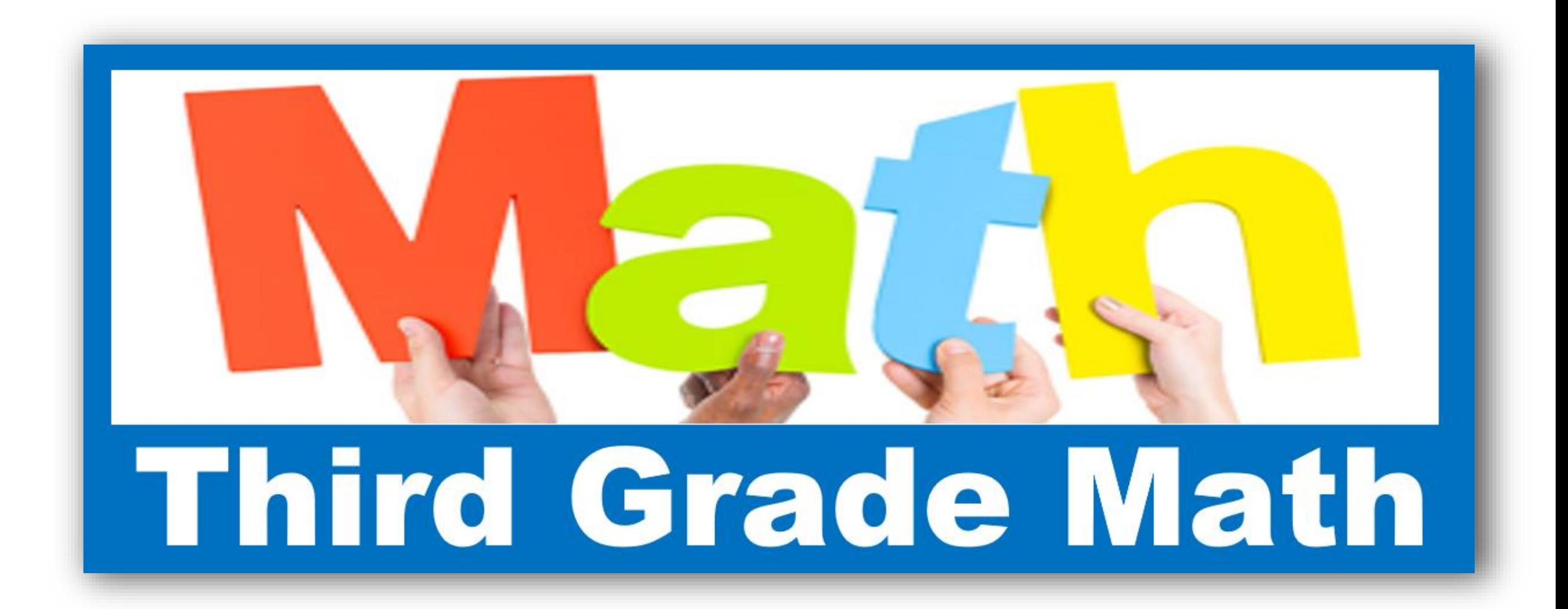

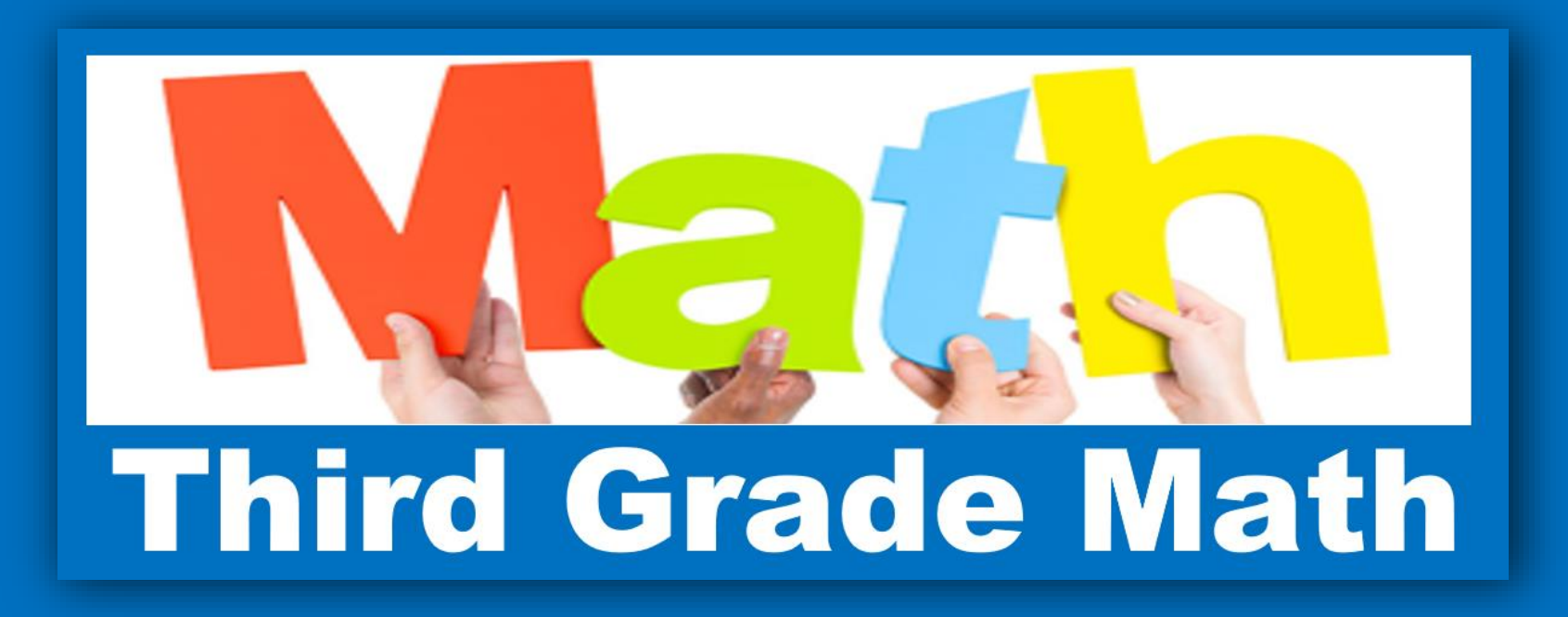

## Welcome to Third Grade Math!

Everything that I send you will be blue.

When you see the logo above you know that is where you will find your work! On my website you will see the logo, click on it to see what I want to you look at! Easy huh?

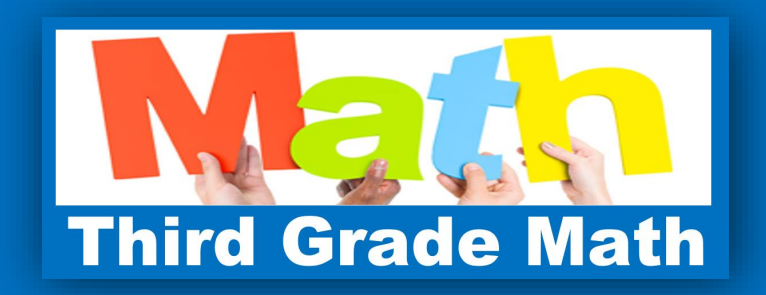

I am assigning the task of learning how to use the Connected math tools today.

> Many of you have already done this so… easy!

> My favorite rule this year: Never allow yourself to get to frustration!

Text or call -me instead 856-857-7707 MRS. CRONIN

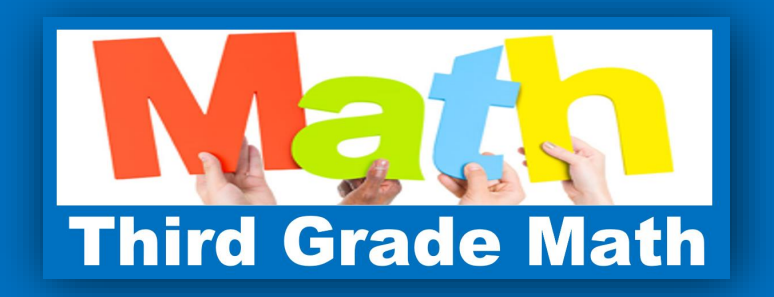

### Make sure that you have your WTPS login information.

You should be using your student email and your lunch number for your username and password. Some of our applications will call your password a pin - it is still your lunch number. If you don't know it – text or call me! **856-857-7707**

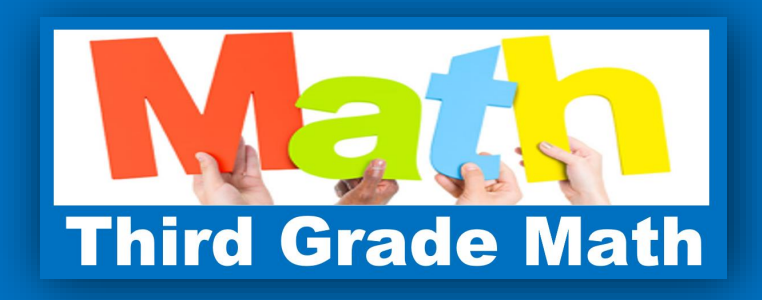

# Go to wtps.org

### Click on students drag to the second word and click on ClassLinks.

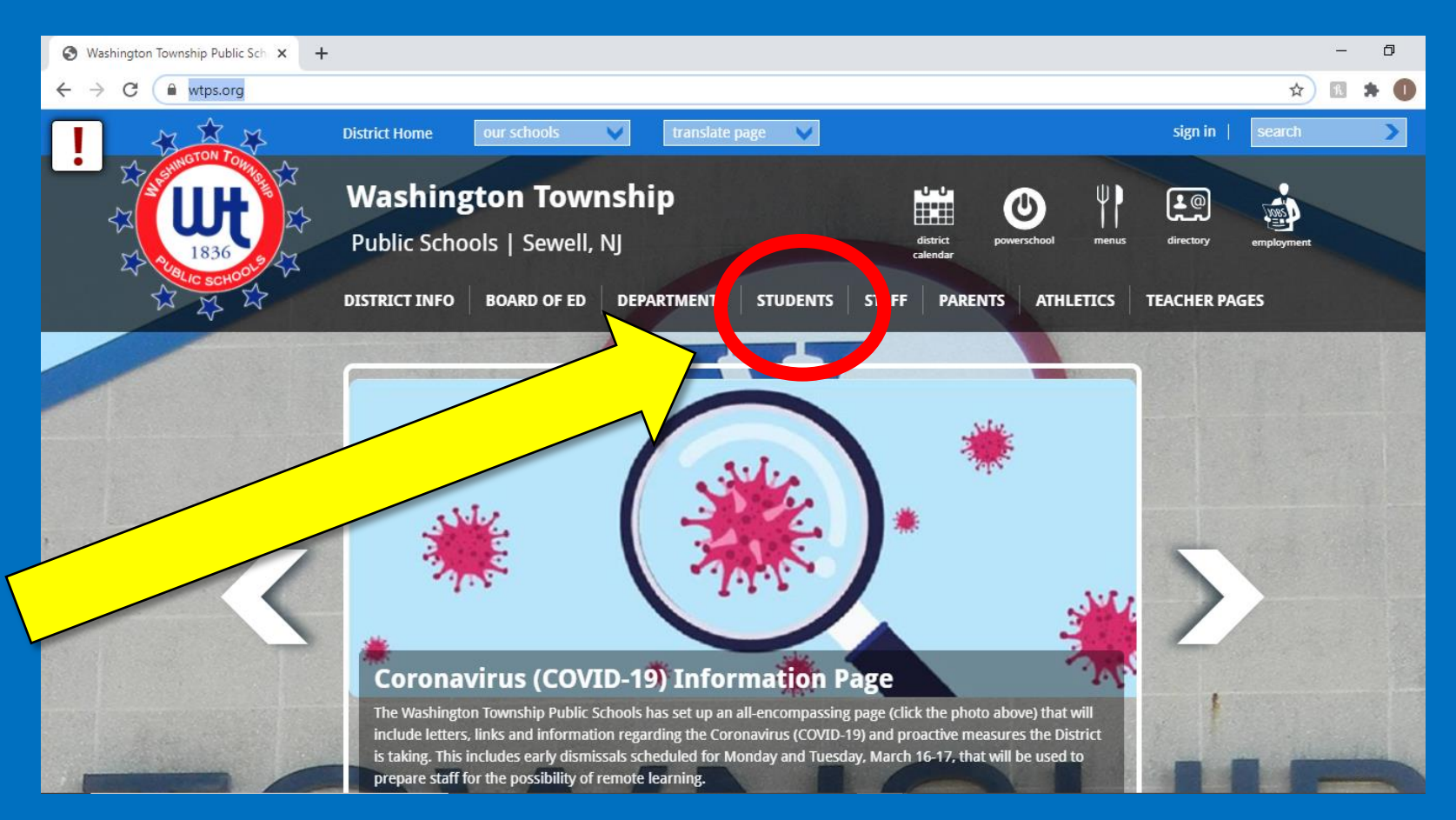

### https://myapps.classlink.com/home

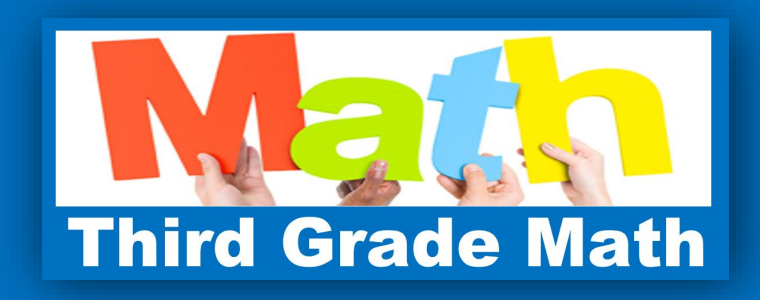

# Click on McGraw Hill Education

#### And log in to the program as instructed.

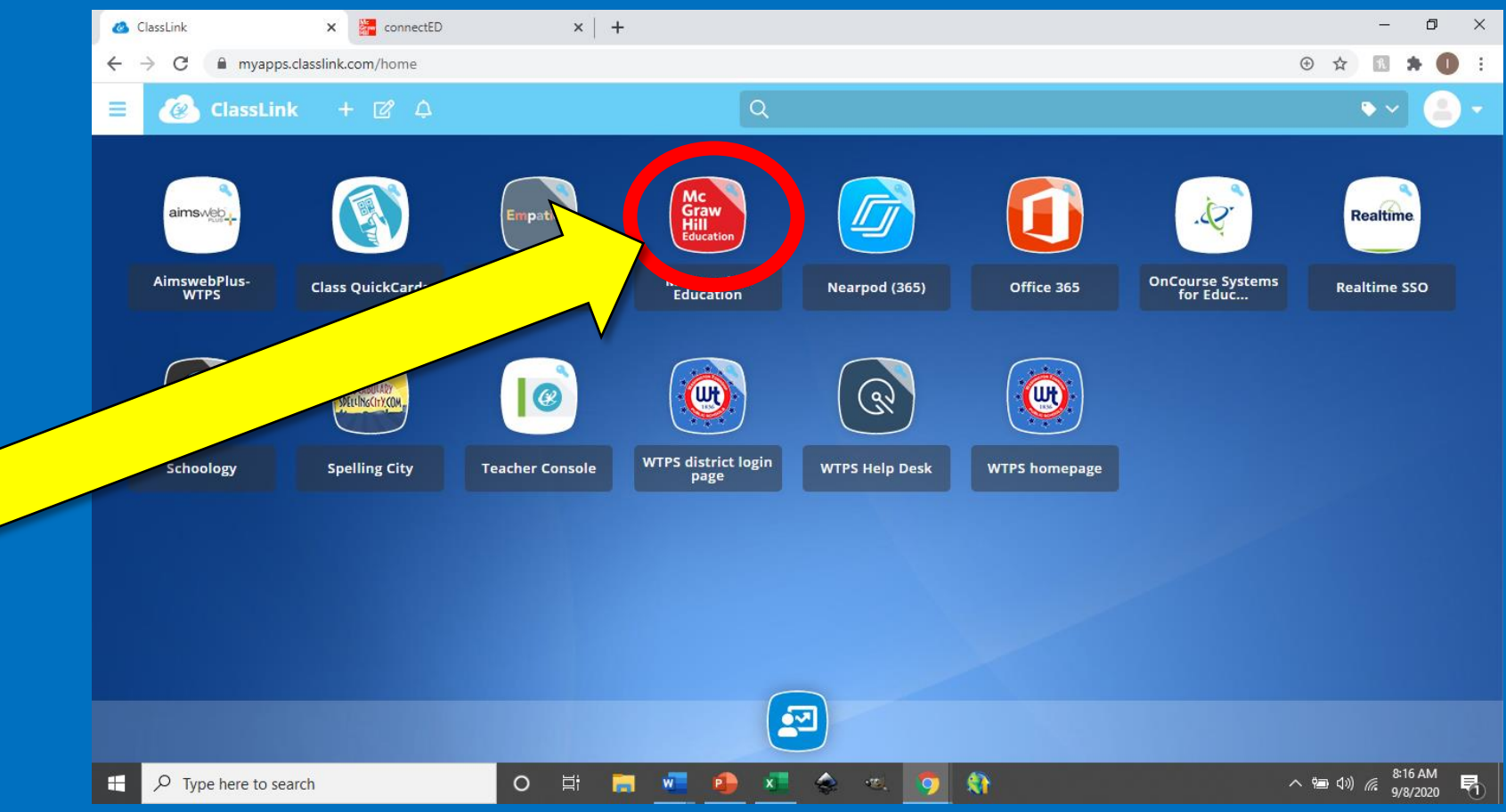

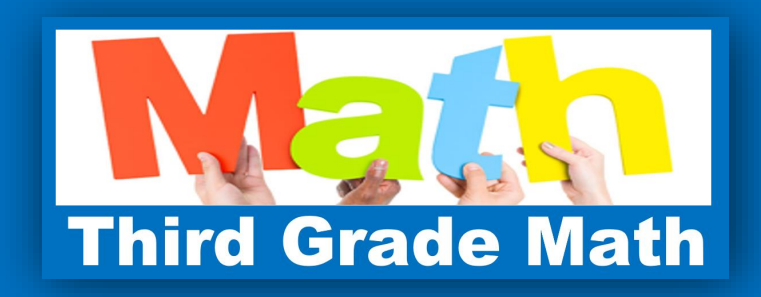

# Click on the first blue block that you see

Mine looks like this

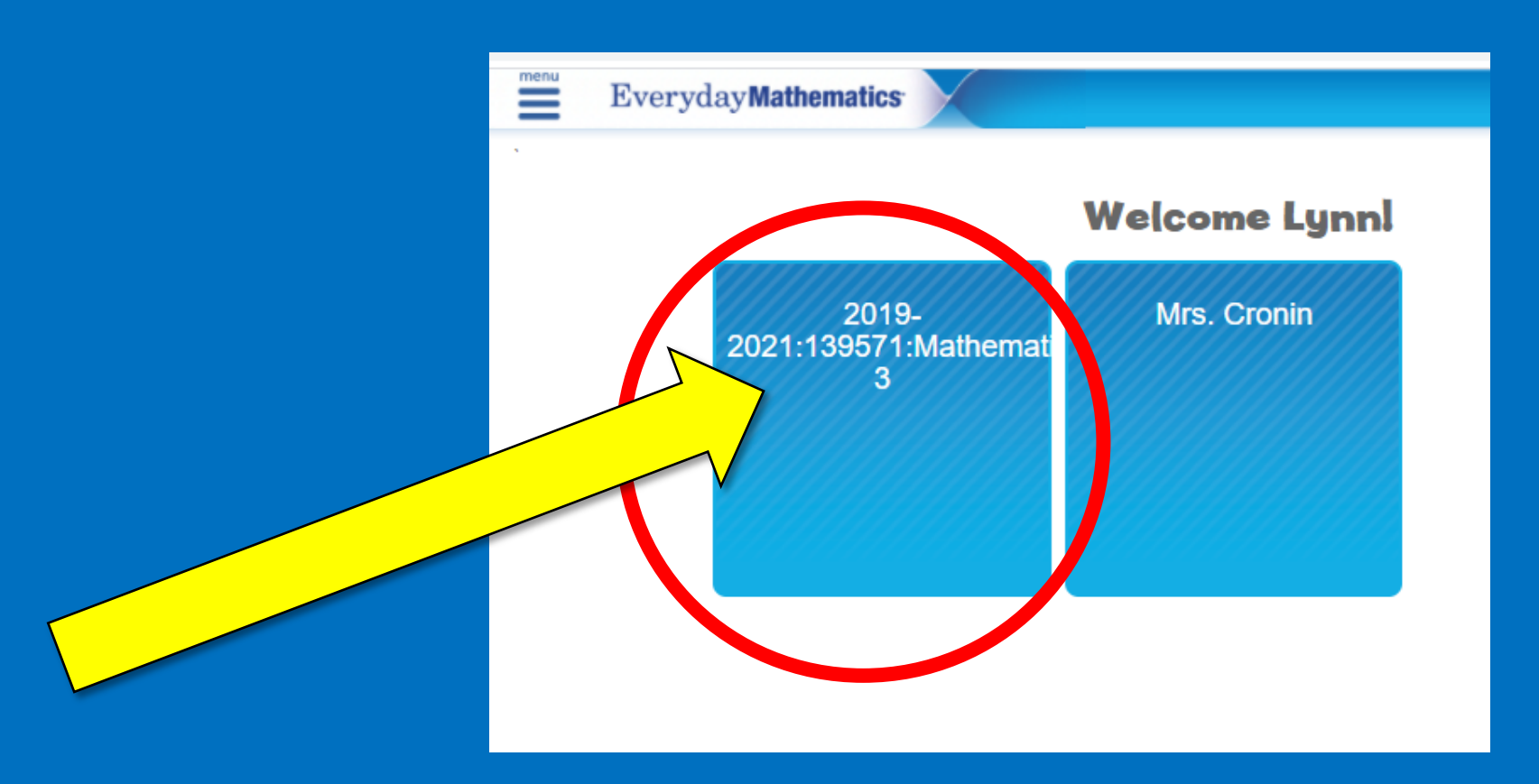

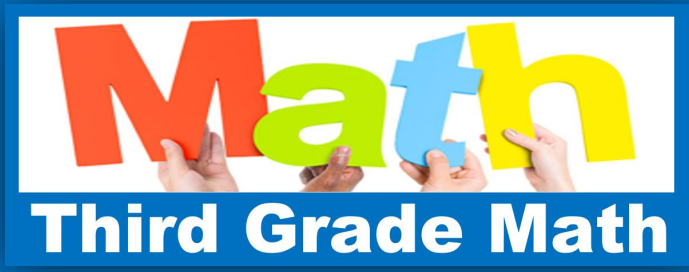

# Your page should look like this

#### Click on Lesson 0-0

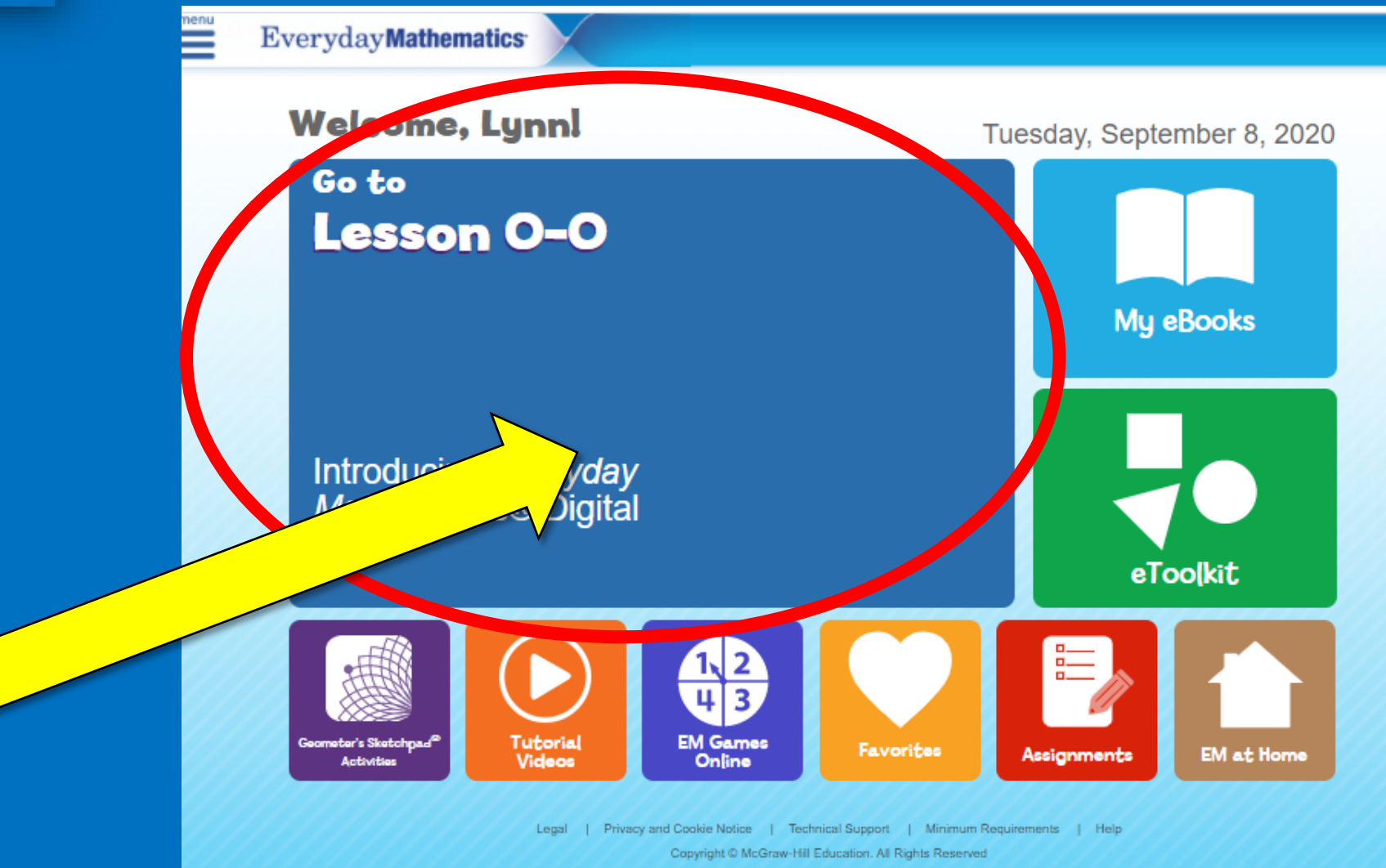

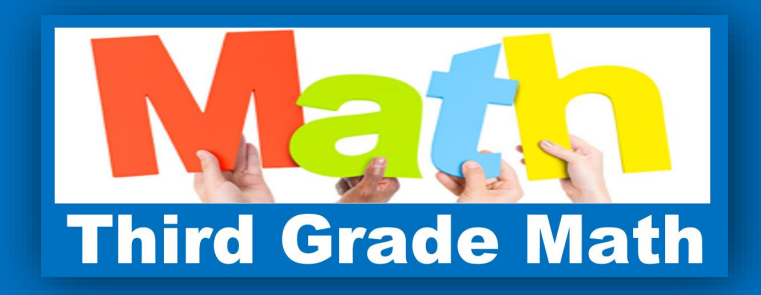

# Click on the box with the magnifying glass on it.

### **Lesson O-O**

Introducing Everyday Mathematics® Digital

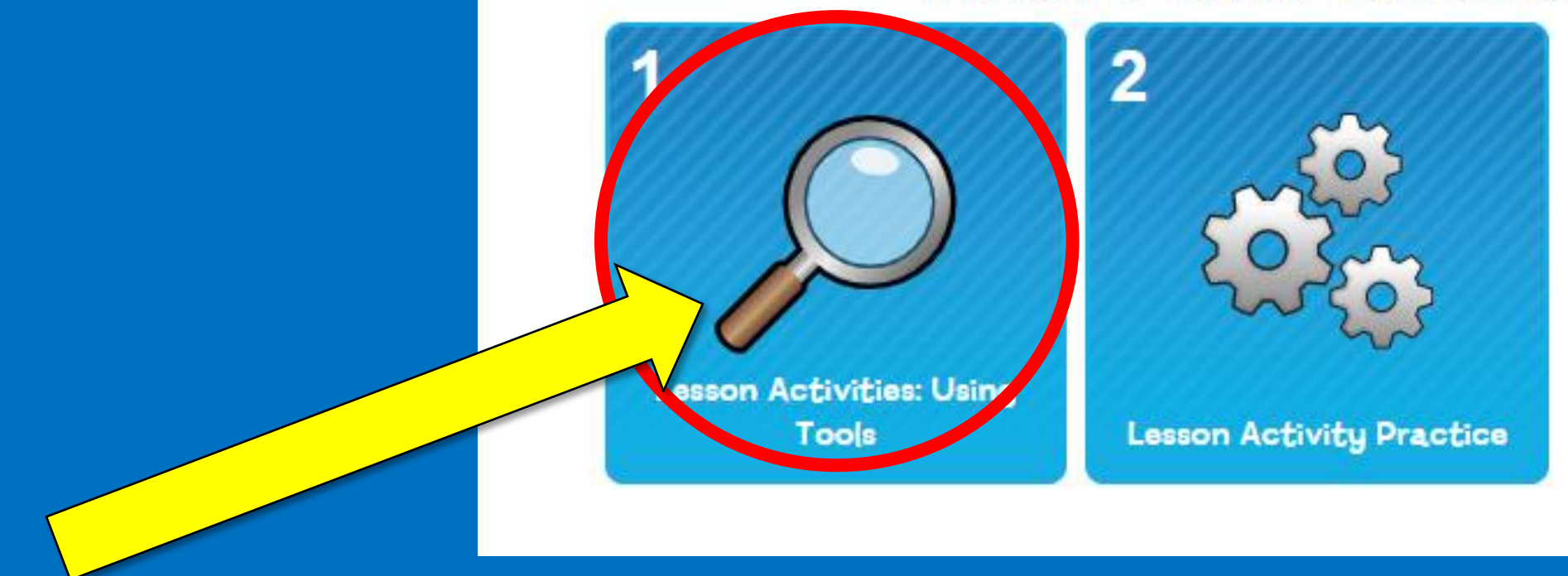

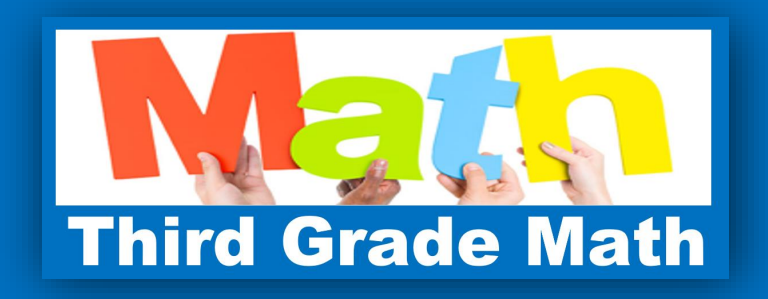

## There are 6 pages in this section for you to complete.

Follow the instructions and also look around to see what you can find!

I will explain the basic tools on the next several pages if you want to read my explanations.

Remember! Never allow yourself to become frustrated!

Shoot me a text or give me a call!

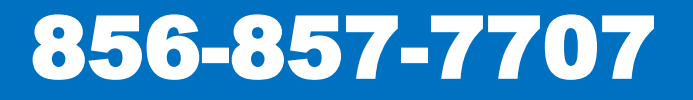

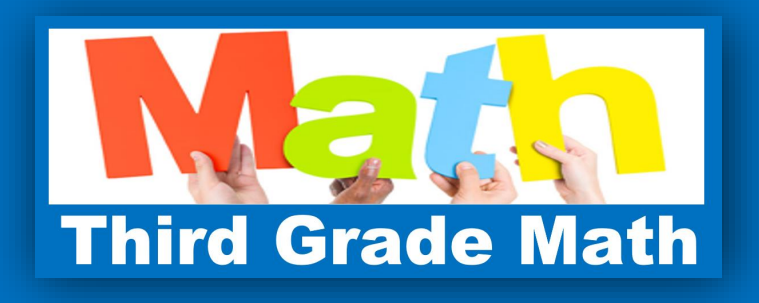

## The Toolbar Don't forget to save your work!

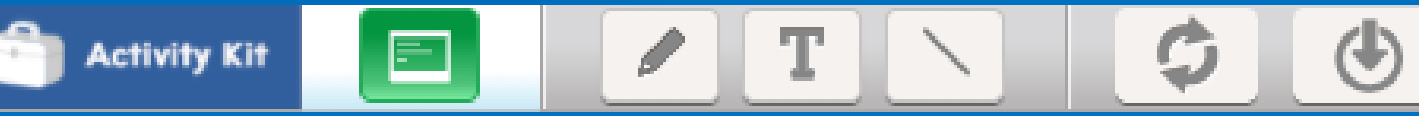

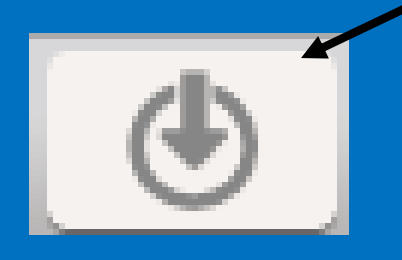

Save the most important button! Don't forget to save your work so I can look at it!

100%

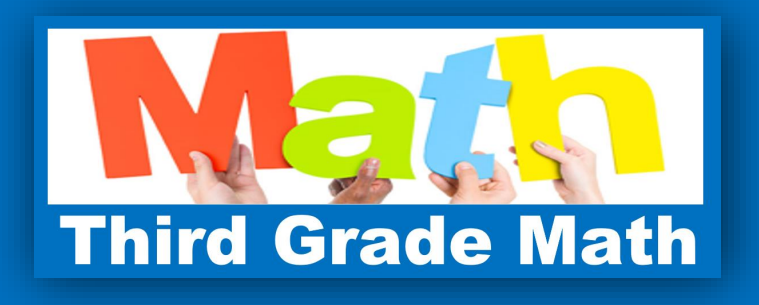

**Activity Kit** 

## The Toolbar Don't forget to save your work!

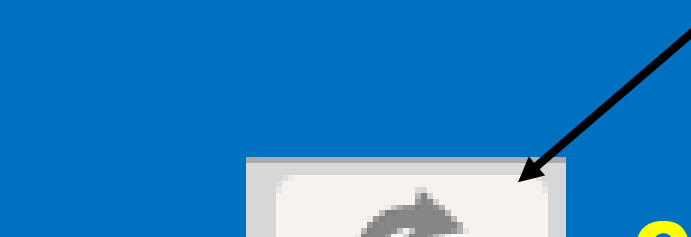

**Clear** Did you mess the whole thing up? Did you start goofing around and drawing happy faces? You can clear the whole page with this button, But I like happy faces!

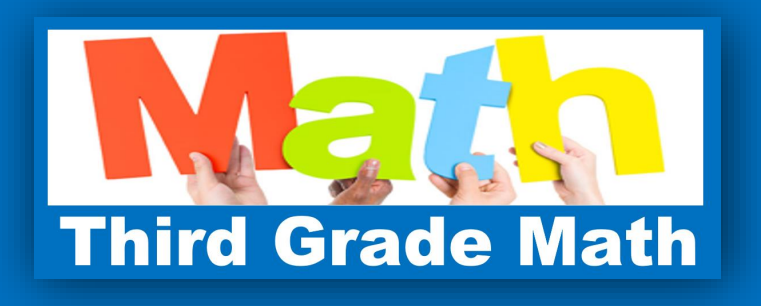

## The Toolbar Don't forget to save your work!

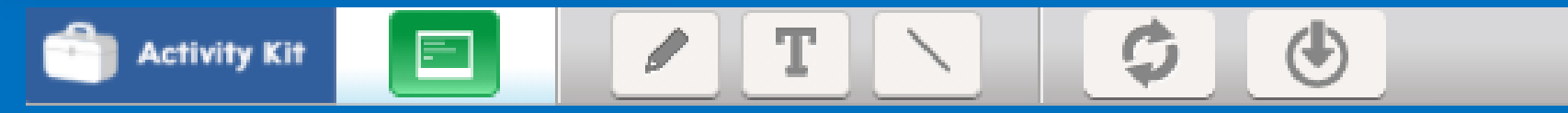

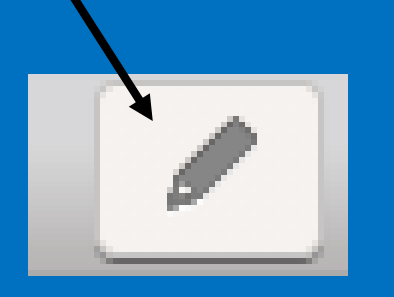

**Pencil** You have to click on this image at the bottom of the page to use it.

> If you double click it, you get the eraser. Try using the eraser as a colored pencil!

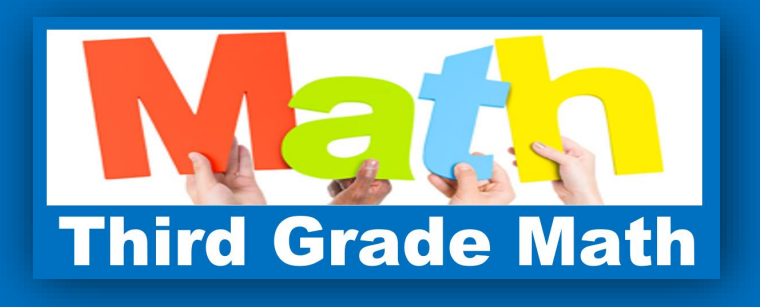

## The Toolbar Don't forget to save your work!

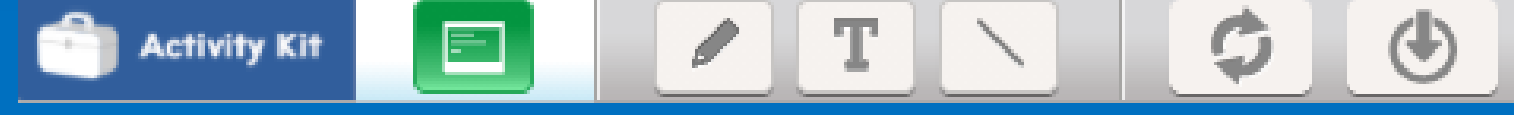

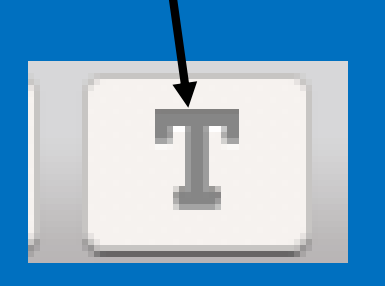

Text Type by clicking on this button Double click the icon to get size and color options as well as a hand to move things around